## How to register

In order to be able to upload manuscripts to AU Library Scholarly Publishing Services, you first need to register. Do this by clicking the link 'Register' in the upper right corner or the similar link in the middle of the home page.

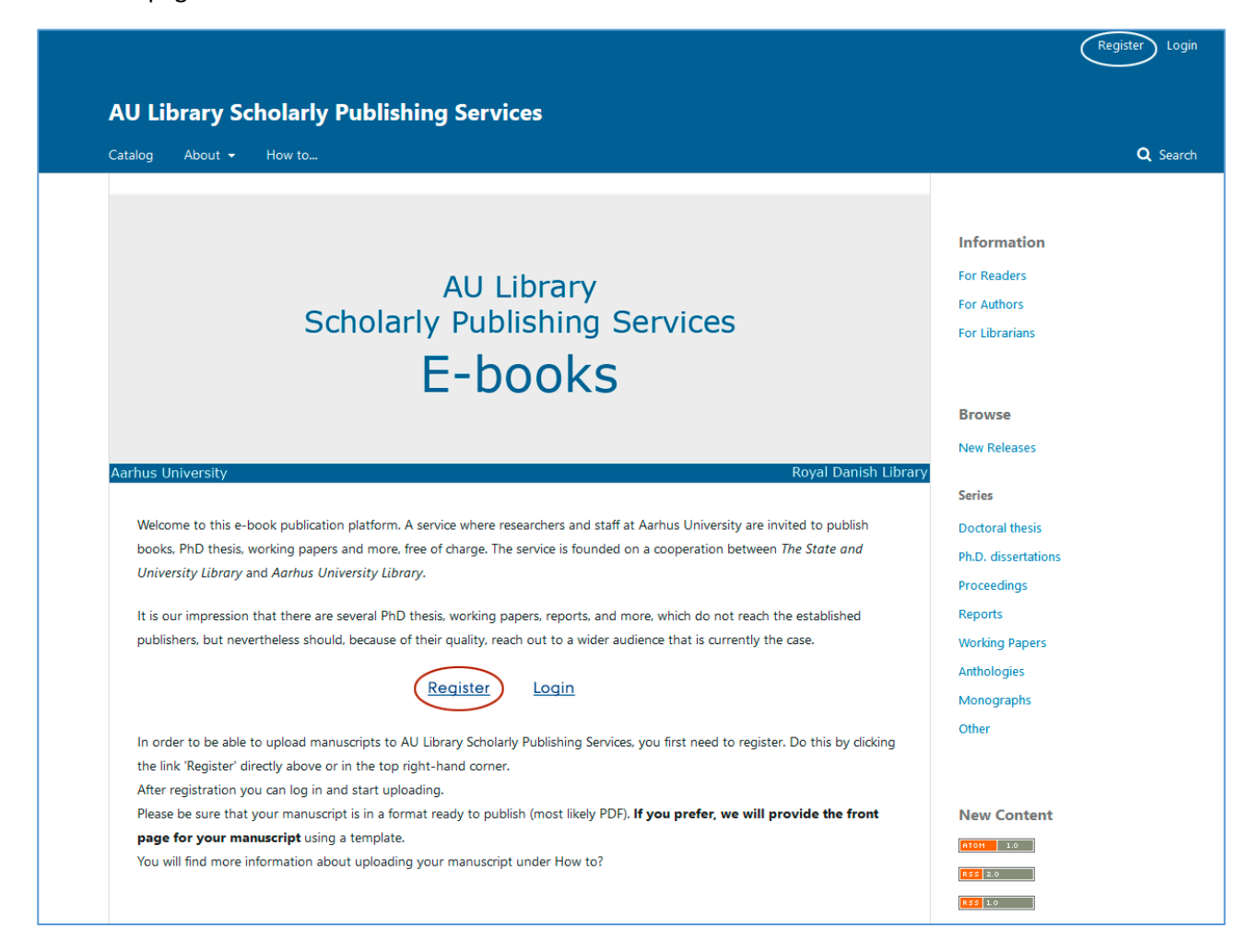

Then complete the relevant fields. Please note that the fields marked with a red asterisk must be completed.

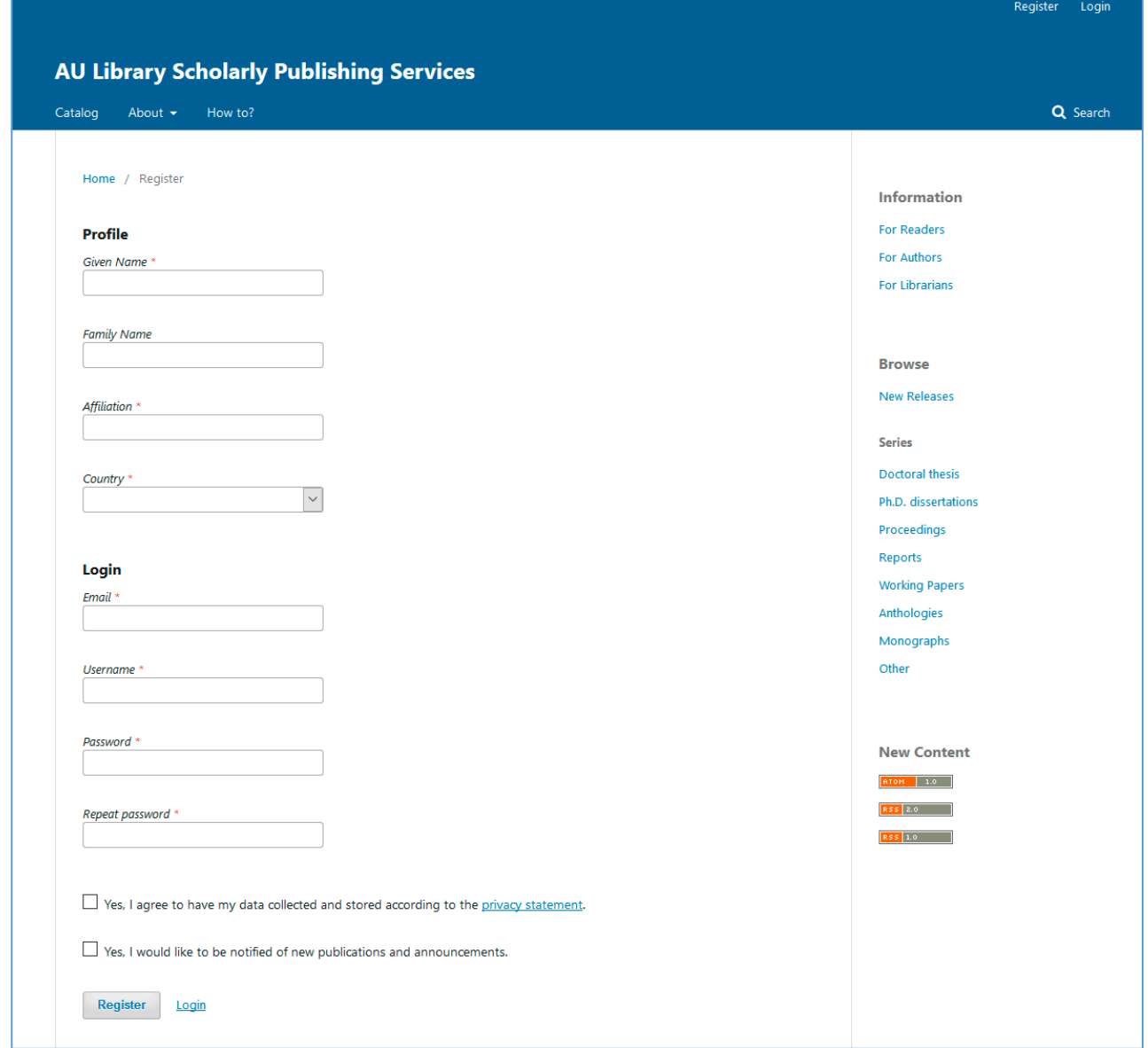

After clicking the 'Register' button, a confirmation email will be sent to you.

To validate your new account with AU Library Scholarly Publishing Services you have to follow the link inserted in the email.

The email link will lead you to the following page. You are now registered as a user. However, the registration is not yet complete.

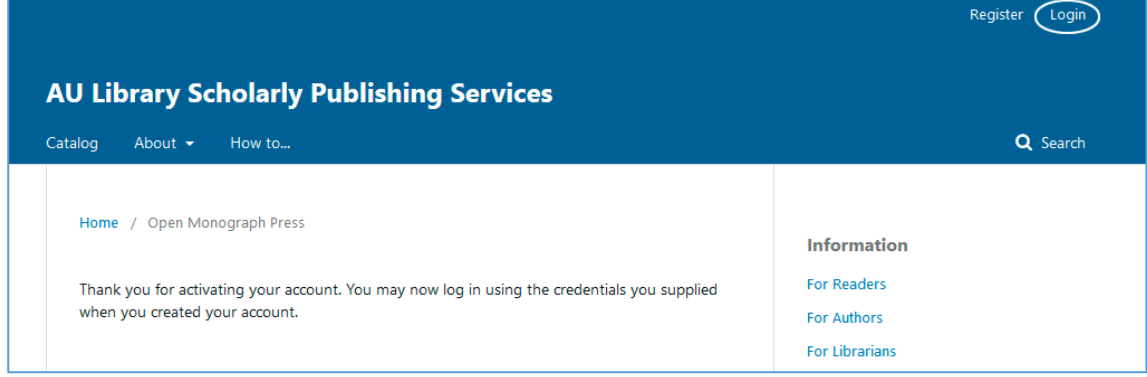

First, you have to login using the credentials you supplied when you created your account.

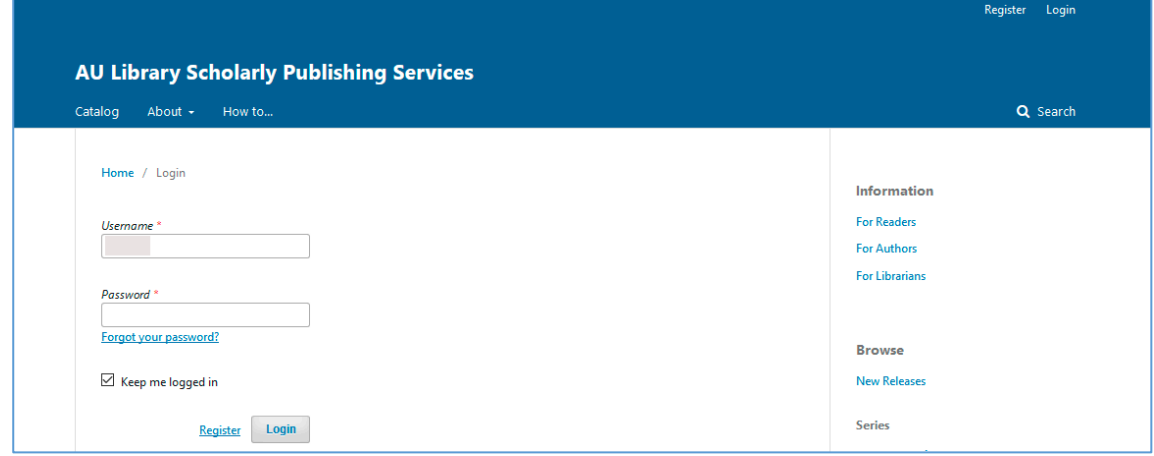

When logged in, your username will appear in the upper right corner

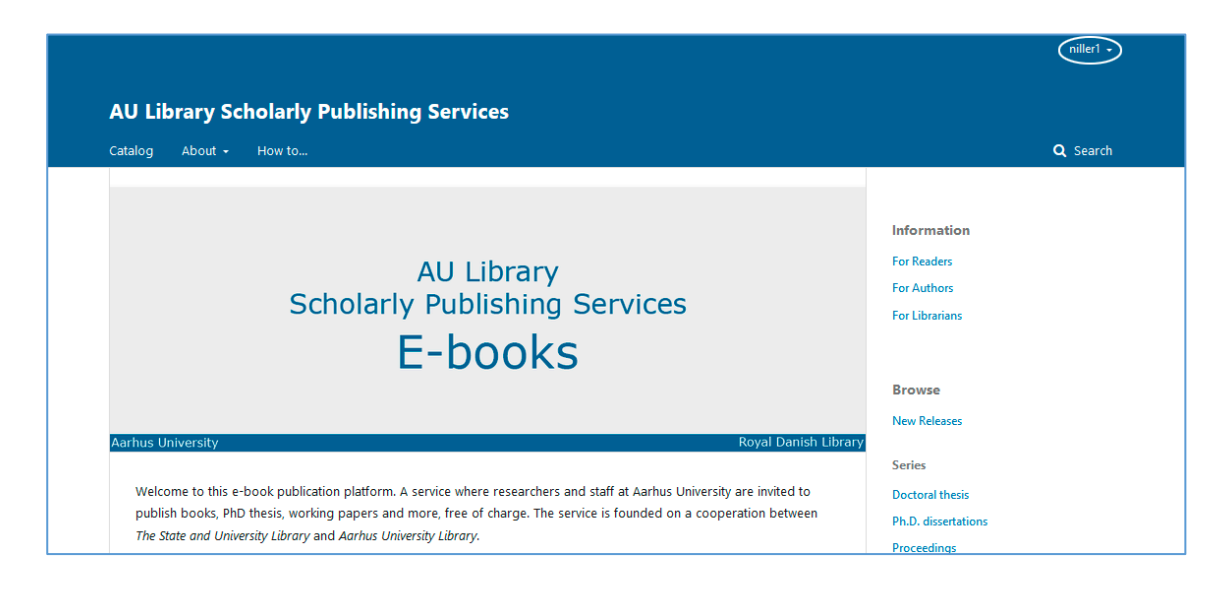

Please move the cursor over your username in the upper right corner and choose the link 'View Profile'.

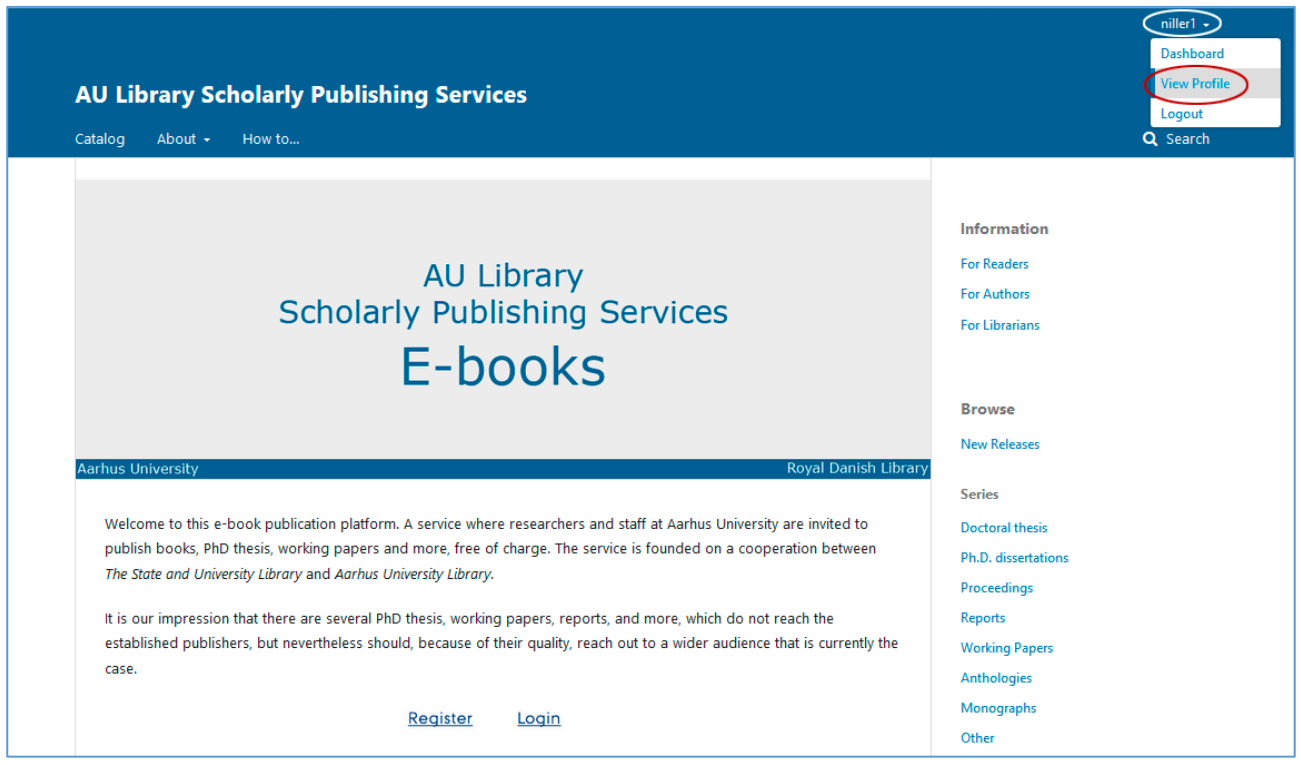

As soon as you login to your profile the user interface changes. You hereby move from the Reader Interface to the Editorial Interface. The Reader Interface is the Royal Danish Library's own design, while the Editorial Interface is the design of the underlying program.

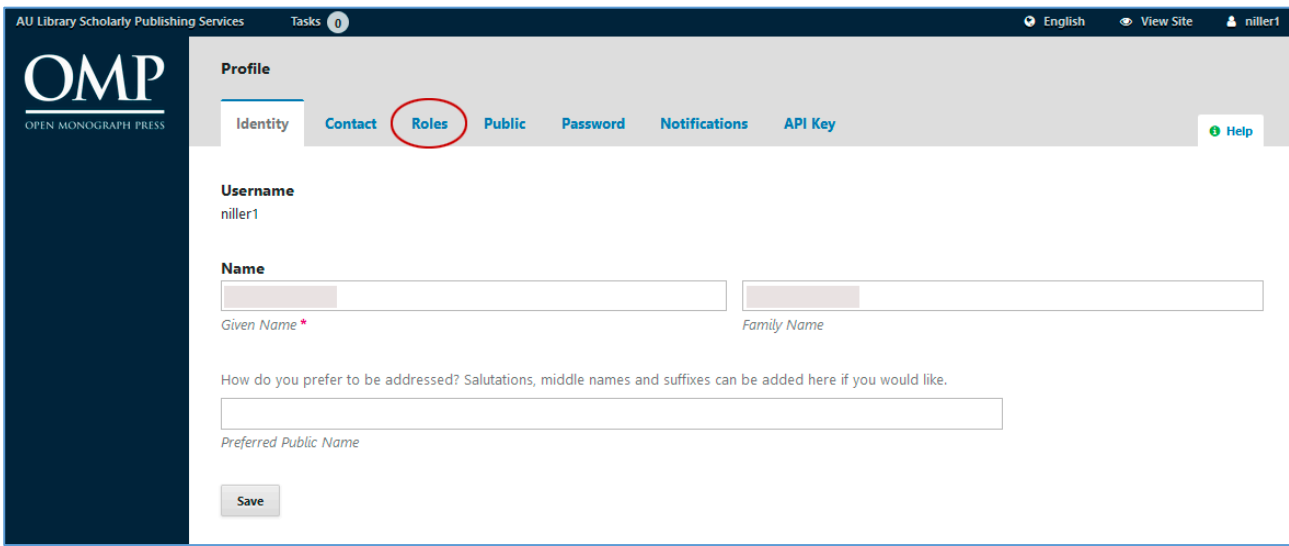

On your profile page, you must first enter the tab 'Roles'

Here you choose the role(s) you want.

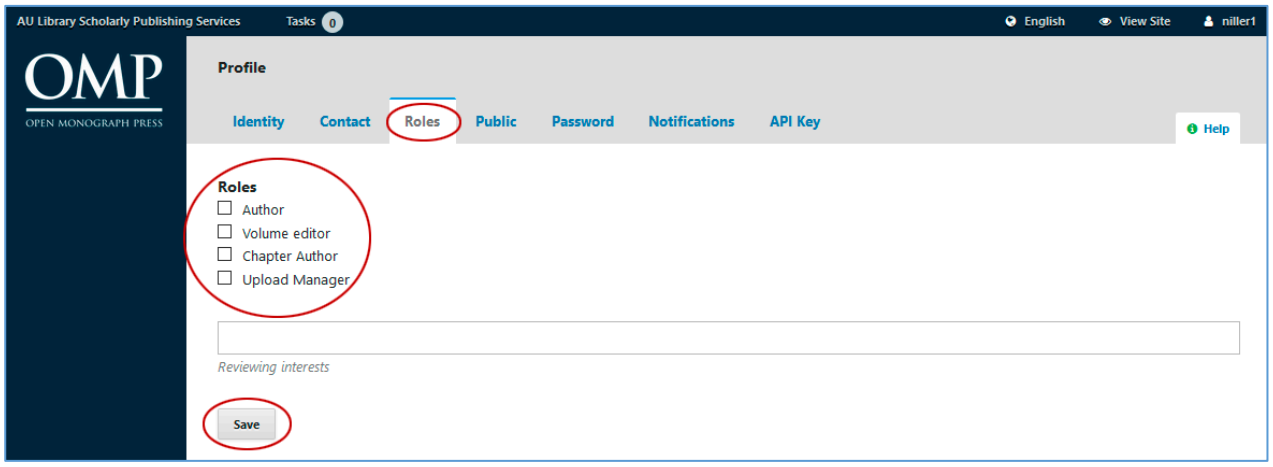

We also recommend to look more closely at the 'Notifications' page. Here you may prefer to deselect some of the pre-selected notification services, especially all the 'Submission' and 'Reviewing Events'.

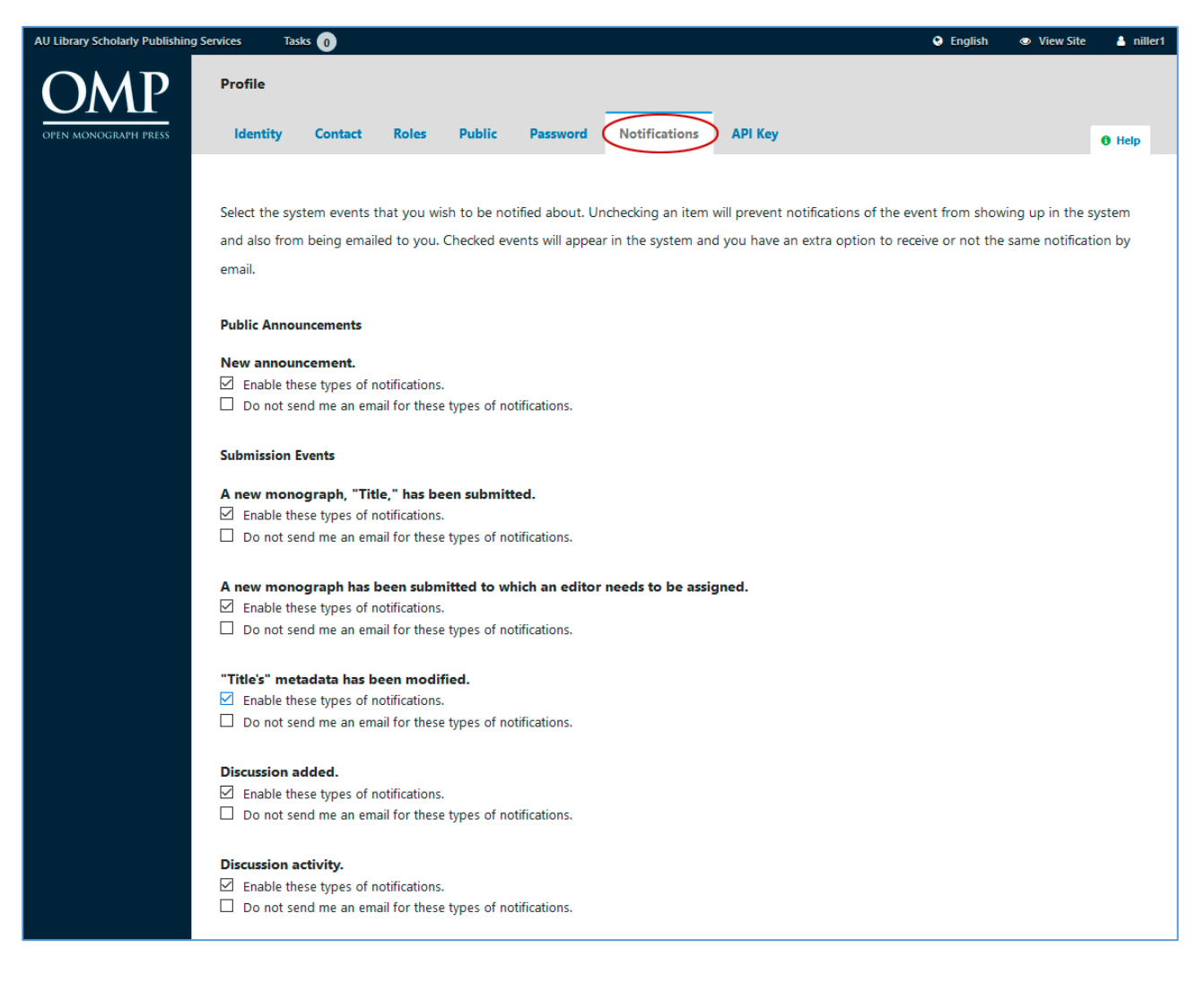

You should now be ready for your first submission.

For further guidance, see the following:

- 1. Guidelines for employees at Aarhus University who want to upload manuscripts/monographs
- 2. Guidelines for employees at Aarhus University who want to upload an edited volume with contributions from several authors, e.g. proceedings or anthologies

If you have any questions concerning the above, please write to: Niels Erik Frederiksen, [nef@kb.dk](mailto:nef@kb.dk)